# Energy Commission Agreement Management System (ECAMS)

Requesting an Amendment

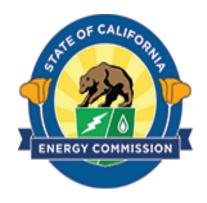

# **Table of Contents**

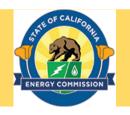

| Title                            | Slide Number |
|----------------------------------|--------------|
| Introduction to Amendments       | 3            |
| Selecting the Agreement to Amend | 4            |
| Create a Draft Amendment         | 5            |
| Submit Amendment                 | 6-7          |
| Navigate to Draft Amendment      | 8            |

3/23/2023

#### Introduction to Amendments

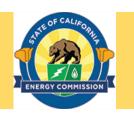

Always communicate with your Commission Agreement Manager (CAM) before beginning the process to request an amendment. Different types of amendments have different levels of internal approval, and the required length of time for approval will vary. Your CAM will assist in preparing and planning the amendment.

3/23/2023

# Selecting the Agreement to Amend

Agreements

My Agreements ▼ ₹

Agreement ### 1

EPC-23-028

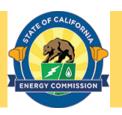

• Log in to ECAMS and click on the **Agreements** tab.

• Click on the agreement number you wish to amend.

Click on the Create
 Amendment button to start your draft amendment.

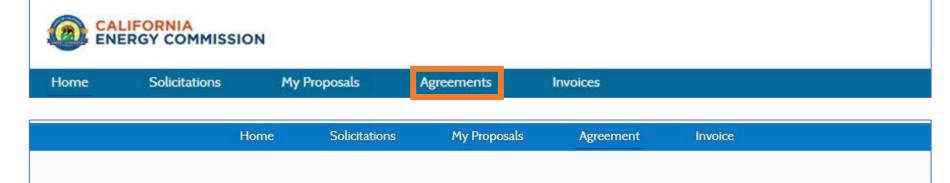

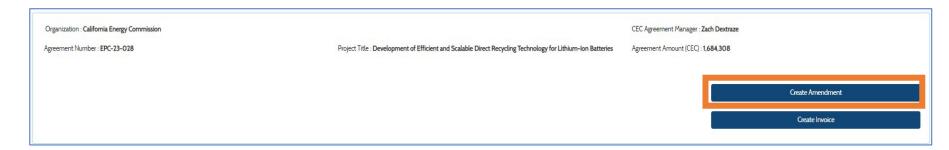

Project Title

Development of Efficient and Scalable Direct Recycling Technology for Lithium-Ion Batteries

3/23/2023 4

1 item • Sorted by Agreement ### • Filtered by All agreements - Agreement Status • Updated 3 minutes ago

Recipient Organization

California Energy Commission

#### Create a Draft Amendment

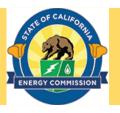

- Select the type of amendment from the Select Change Type drop-down list.
- This will bring up the related **Select Change Sub Type** drop-down list. Select the change sub type.
- Add a brief description of the amendment in the **Description** box
- If you need to make multiple changes, work with your CAM to identify which change you should select. You will want to select the change that requires the highest level of CEC review. Include a description of each change in the Description box.
- Click the Save button to save the draft amendment

Note: This action only saves your draft amendment. It does not submit your draft amendment to the CEC.

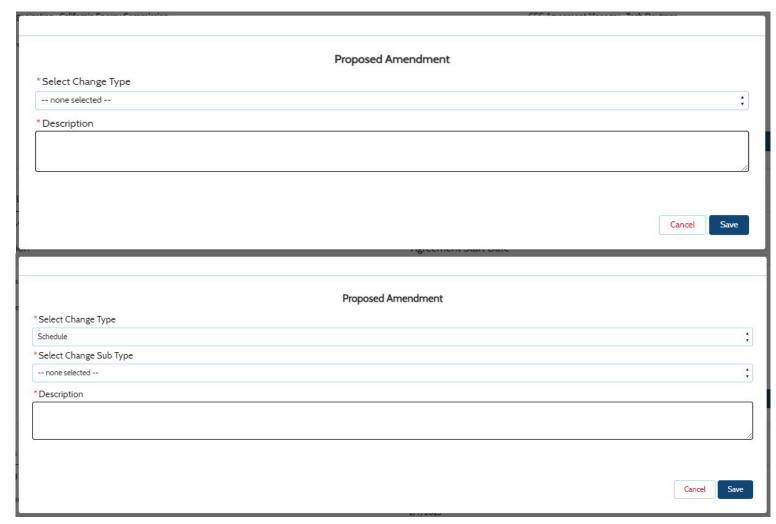

#### **Submit Amendment**

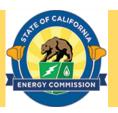

 Click on the Submit for Approval button to send the Amendment to CEC staff for review and approval.

NOTE: Any documents that need to be provided to support the amendment will be sent to your CAM via email. In the future, the system will have document upload functionality built in.

Click on the Cancel
 Amendment to cancel the
 Amendment.

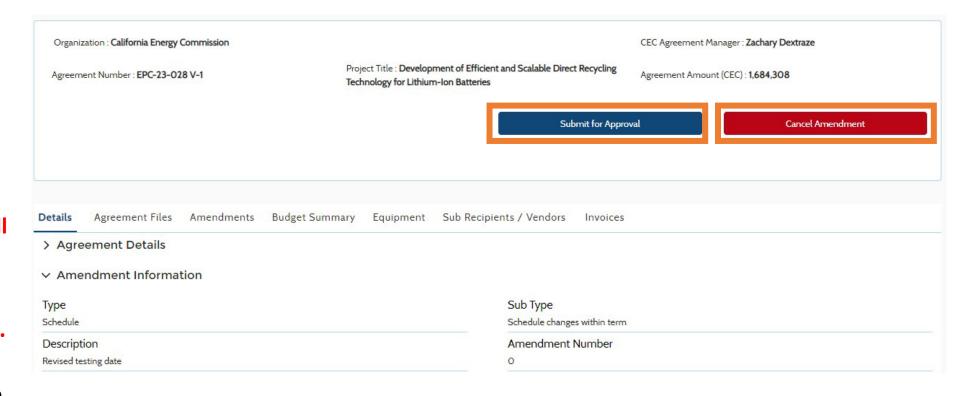

3/23/2023 6

### Submit Amendment (continued)

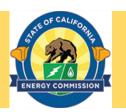

 A confirmation pop-up appears after starting the submittal process. Click on the **OK** button to continue.

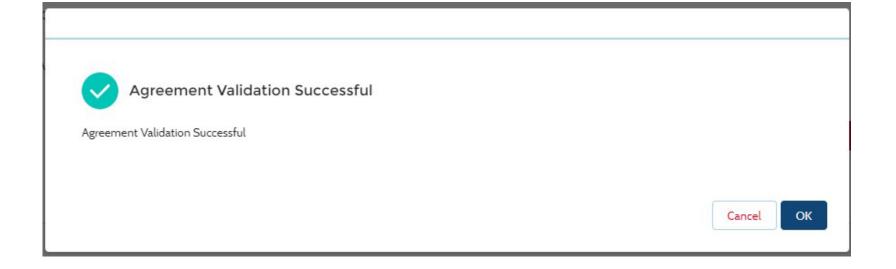

3/23/2023 7

## Navigate to Draft Amendment

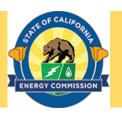

- If you did not immediately submit an amendment when filling out preliminary information, you will find your drafts at the Agreement Details page. Click on the Amendments tab to select your draft amendment.
- Click on the Amendments tab to display all amendments for an agreement. The Agreement Status column will indicate which are in draft
- Click on the draft amendment agreement number to continue editing and submitting per previous instructions.

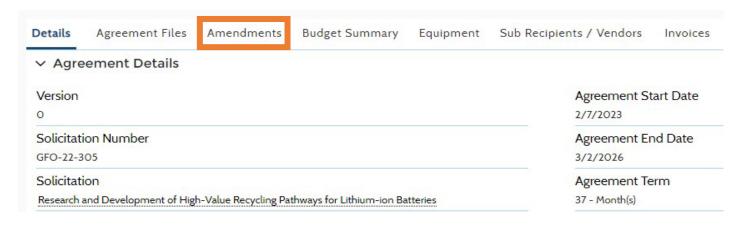

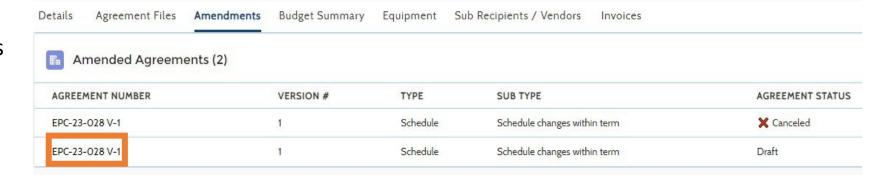

3/23/2023